PYRO **PYRO PYRO PYRO PYRO PYRO PYRO PYRO PYRO PYRO** 

# PYRO 1394 WebCam

# *User's Guide*

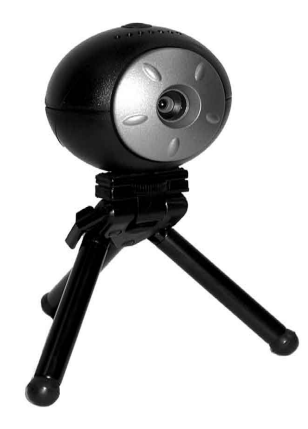

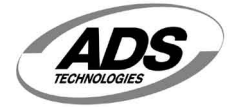

www.adstech.com **12627 Hidden Creek Way Cerritos CA, 90703 phone 562.926.1928 fax 562.926.0518 support 562.926.4338**

# Table of Contents

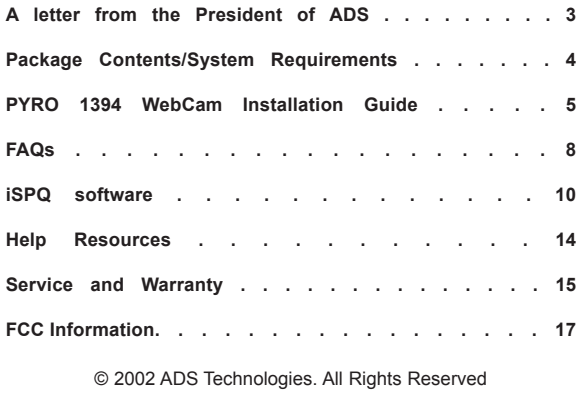

First Edition: Revision 1.0 October, 2002

Microsoft, MS-DOS, Windows, Windows 95, Windows 98, Windows 2000 and Windows XP are registered trademarks of Microsoft Corporation.

IBM is a registered trademark of the International Business Machines, Inc.

ADS is a registered trademark of ADS Technologies Inc.

ADS Technologies (ADS) makes no warranty of any kind with regard to this material, including but not limited to, the implied warranties of merchantability and fitness for a particular purpose.

The information furnished within this written document is for information purposes only and is subject to change without notice. ADS Technologies assumes no responsibility or liability for any errors or inaccuracies that may appear herein. ADS makes no commitment to update or to keep current information contained within this document. (rtt)

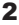

# **A Letter from the President of ADS Technologies "Connect, Create, and Store"**

At ADS Technologies, Inc. we bring the best and latest multimedia technology to your PC. Our products allow you to "Connect, Create and Store".

*CONNECT* with our line of USB and 1394 Host and Hub devices. Today, external bus technologies such as USB and FireWire/1394 let you connect hundreds of devices to your PC or MAC. We have the connectivity solutions that allow you to get the most out of USB and 1394 technologies.

*CREATE* audio and video productions with our line of video capture and editing solutions. We have video editing solutions to fit everyone's needs, ranging from the novice level to the professional level.

*STORE* that multimedia masterpiece with one of our 1394 storage solutions. Today's multimedia files are getting larger and larger. You need solutions that help you easily and cost effectively store your work; we've got those solutions.

More than ever, my goal has been to bring new technologies to the consumer market at affordable prices and with significant value to you, our customer.

ADS products are easy to use. Most of our products are Plug-and-Play, easy to install and offer software to help get the best value out of the hardware product. And if you do need help, we will do our best to support you. We want every customer to be a happy ADS customer.

The combination of technology innovation, affordability, quality, value and support has made our products award-winners in the press and at conventions. More over they are winners with our customers.

I wish to thank you for choosing ADS Technologies and I hope you enjoy your new multimedia experience.

Sincerely,

Zym

Michael McCoy

President

# Introduction

# **Package Contents:**

- 1. PYRO 1394 WebCam
- 2. iSPQ Video Chat software
- 3. Yahoo Messenger
- 4. iVisit
- 5. Microsoft® Netmeeting
- 6. TeVeo Live Web Cam
- 7. User's Guide
- 8. Extendable Tripod (see Fig. A)

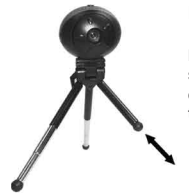

Fig. A:

Pull the legs out as shown by the arrow to extend and push back in to retract.

# **System Requirements:**

- Intel CELERON (400 Mhz & up) / Pentium III / Pentium 4 / AMD Athlon / Duron CPU's / Mac G3 and up
- 128 MB RAM
- CD-ROM Drive for Loading Application Software
- 100 MB of Hard Drive Space for Application Software
- One Available FireWire / 1394 / iEEE Port
- Internet Connection for Video Conferecing

# **Applications:**

- iSPQ VideoChat
- Yahoo Messenger
- Microsoft NetMeeting
- iVisit
- TeVeo Live 2.1

# Installation Instructions:

**Windows XP / 2000**

**Hardware Installation Do not connect the device to the FireWire/iEEE port at this time.** 

**INSTALL Device Drivers FIRST !**

**STEP 1. (Installing Drivers for the PYRO 1394 WebCam)**

A. Insert the PYRO 1394 WebCam CD. You will then see this screen:

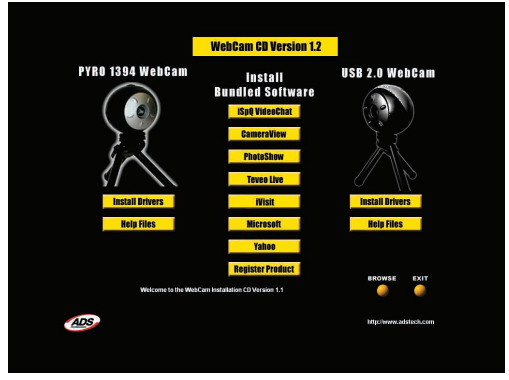

- B. From the Auto-Run Install screen Click "INSTALL DRIVERS" first.
- C. Make sure you are connected to the INTERNET at this time.
- D. INSTALL "iSPQ VideoChat" and other applications
- E. RESTART your computer

### **STEP 2. (Connecting the PYRO 1394 WebCam) Make sure the PYRO 1394 WebCam CD is in your CD ROM drive.**

Connect the PYRO 1394 WebCam Device directly to your FireWire/iEEE port on the motherboard or FireWire/iEEE add-in card.

The following windows will appear as you connect the PYRO 1394 WebCam. It may take a minute or two to configure each component. Please follow these steps accordingly:

6

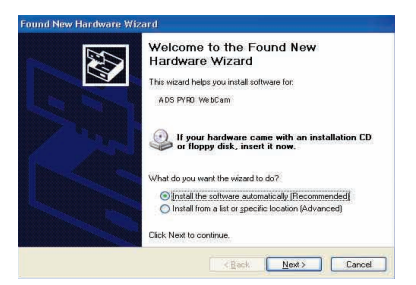

**Note:** Windows 2000 prompts will look slightly different for all the pictures depicted here.

• Click next. Your PYRO 1394 WebCam Hardware is being installed.

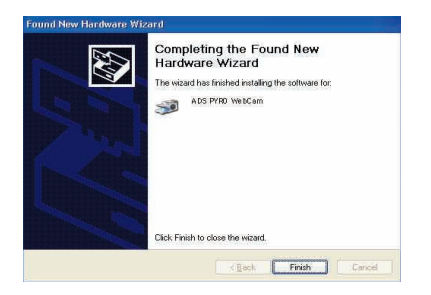

**Note:** When you click "Finish", Audio Drivers necessary for Video Conferencing will also be installed.

• Click Finish.

To verify proper hardware installation, check the System Device Manager:

- 1.) Click Start
- 2.) Select Settings, Control Panel. This will open the Windows Control Panel.
- 3.) Double Click "System"

When the System Properties appears, click on the Device Manager tab.

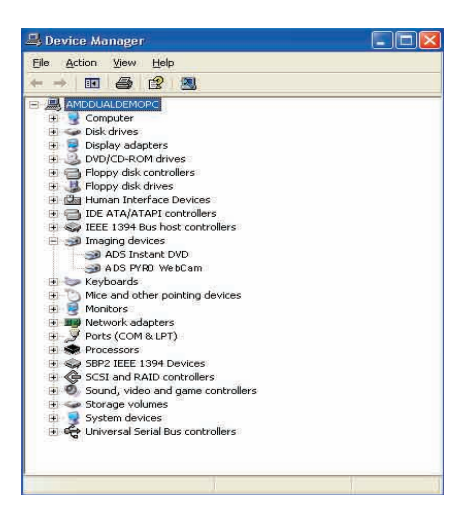

### **NOTE:**

For testing purposes, we have included "amcap.exe", a Microsoft application that can access video devices. You can find amcap.exe in the "CD:/SOFWARE/MICROSOFT" directory on the CD.

# Installation Instructions

### **Mac OS**

**OS 9.X:**

- Double Click on the ICON called PYRO WEBCAM DRIVER. This will install the proper extensions into your EXTENSION folder. RESTART your MAC.
- Plug the PYRO Web Cam 1394 connector into an available 6 pin 1394 port on your computer. Your computer will recognize the PYRO Web Cam
- Run any of the bundled software to begin enjoying the benefits of the PYRO Web Cam.

# **OS X:**

- Double Click on the ICON called OS X Driver for Webcam. This will install the proper drivers into your EXTENSION folder. RESTART your MAC.
- Run any of the bundled software to begin enjoying the benefits of the PYRO Web Cam.

# FAQs:

*• Which operating systems are supported?* Windows 98 Gold, Windows 98 Second Edition, Windows Millennium Edition(ME), Windows 2000, \*Windows XP, MAC OS 9.x, MAC OS X or later.

 \*Do not install drivers for the Pyro Webcam. Windows XP already have the drivers for this device.

• *I have a Firewire/iLink/IEEE 1394 port in my computer, will it work with my computer?*

 The firewire card must be OHCI 1.0 compliant IEEE 1394 card in order to work with the PYRO Web Cam. If you are not sure if your Firewire card is OHCI 1.0 compliant, please contact the vendor of your Firewire card. In Windows 98/98SE/ME/2000, it should show up in your device manager with the word "OHCI ".

- *I have a Laptop with Firewire port but cannot connect the Pyro Webcam.* The PYRO Web Cam requires 6 pin Firewire port. Most Laptops that comes with Firewire port have the 4 pin port instead of 6 pin port. The two extra pins in the 6 pin Firewire port provides BUS power to for the Web cam from the computer and the 4 pin port wont. Adding a self powered Firewire hub will allow you to connect the PYRO Web Cam to the laptop. If you are using a 1394 Cardbus card, use a power supply (if available) instead. Some manufacturers of the 1394 card provide an option to add the power supply for the card. Please contact your manufacturer for power supply option.
- *Audio from the Microphone is out of sync or video is choppy when you record from the Pyro Webcam.*

 Audio format (audio bit rate) settings could be too high. A good setting is PCM 11000hz 8 bit Stereo. In Windows, make sure that the DMA is enabled in the hard drive properties from the Device Manager. Enabling the DMA will make video less choppy. We don't recommend using the USB microphone to record your audio with the video. Use an ordinary microphone that connects to the "Line-In" or Microphone port from the sound card.

• *When I start the any webcam application, my image is black and white. How can I fix it? (Windows)*

 While the cam is connected, go to "Device Manager" and click on the plus sign (+) next to the category "Imaging Devices". Highlight "Sony 1394 CCM-D5250 Desktop Camera" and click on the button located in the lower window tab showing "Remove". Press "OK" to confirm removal and disconnect the PYRO Web Cam. Insert PYRO Web cam CD and click on "Install Drivers". After installation, restart the computer. Next after reboot, reconnect the PYRO Web Cam and the computer will automatically reinstall the drivers needed for the Web Cam. Return to "Device Manager" and click on the plus sign next to "Imaging Devices" a listing of "PYRO WEBCAM API-203" should appear.

*• I have the Powerbook G3 with built in Firewire (Pizmo). In the video window, there's a line near the bottom. What can I do?* 

 At this time there is an incompatibility between all Texas Instruments based web cams (PYRO Webcam) and the built-in FireWire port on a PowerBook G3 (Pismo) laptops made before June/July of 2000. PowerBook G3 (Pismo) laptops made after July of 2000 used a different chip, which corrected this issue. Apple and Texas Instruments are currently looking into a solution that will allow the camera to function in the older PowerBook G3 laptops, however at this time the only workaround is to use a FireWire CardBus card and attach the PYRO Web Cam to it on a powered FireWire bus.

# Installing iSPQ (Eye-Speak) Software:

### **Windows**

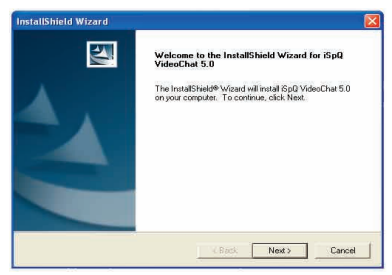

- **Note:** Windows 2000 prompts will look slightly different for all the pictures depicted here.
- When you begin installing your iSPQ software, a wizard like this one will open. Click "Next".

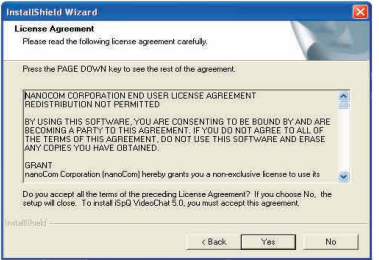

• Click "Yes".

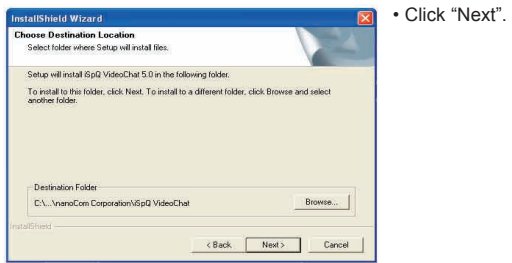

![](_page_10_Picture_15.jpeg)

lext".

![](_page_11_Picture_31.jpeg)

![](_page_11_Picture_32.jpeg)

- **Note:** The program will now begin installing into your system.
- After the program is installed, click "Finish" and reboot your system. You are now ready to use iSPQ.

### **Mac**

This process will install the iSPQ software onto your Mac.

![](_page_12_Picture_2.jpeg)

![](_page_12_Picture_60.jpeg)

![](_page_12_Picture_61.jpeg)

• Click "Continue".

• Click "Agree".

• Click "Install". After you have installed the software, reboot your system and you are ready to begin using iSPQ.

# **CameraView:**

Easy capture and preview from your WebCam. Take snapshots or capture live video from your webcam. Preview video up to 640x480 resolution on your computer screen.

To install, click the "CameraView" button on the Autorun screen then follow the installation instructions.

### **HELP RESOURCES:**

#### **ADS Web Site:** www.adstech.com

### **Support Online:**

We are constantly adding more information to the On-Line Help section of our web site. Click the "Support" button on the home page and select your product. Here you find support F.A.Q.'s with questions and answers to common issues, downloads, patches, manuals, and other resource material to help you get the most out of your product.

# **For Specific software questions:**

http://www.ispq.com/support/

#### **For Hardware questions:**

Check the ADS web site: www.adstech.com E-mail ADS for help: www.adstech.com - click e-mail link on support page<br>Call ADS for help: 1-562-926-4338 Call ADS for help: Support Hours: M-F 8:00 AM – 5:00 PM PST

#### **Service and Warranty:**

#### **Service:**

If you require assistance with the installation, operation, or application of your ADS Technologies, Inc. product there are several options available to you as described in the technical support section of this manual. Your primary source for information and assistance is always your computer store or computer parts dealer. If your ADS product needs repair or replacement, contact your dealer for on-site repair service.

The ADS Technologies technical support and customer service staff can aid in solving many problems. Our technical support department is available to repair any ADS Technologies product. You or your dealer must return products to our factory for repair or warranty replacement.

#### **Return/Replacement:**

If you need to return your ADS Technologies product you should return the product directly to the dealer or store where you purchased the product. Each individual computer store or dealer sets product returns policies for their customers. ADS Technologies, Inc. cannot be responsible for the actions or policies set by our dealers. If you desire to return the product for a refund, you must get the refund from the dealer or store you purchased the product from. If you purchased the product directly from ADS please see the "Terms and Conditions of Sale" on the reverse side of your sales invoice.

Returns to ADS Technologies, Inc. are for repair or warranty replacement only. If you need to return product to ADS Technologies, Inc. for repair or replacement you must follow these steps:

- 1. Call our Technical Support department at (562) 926-4338 to obtain a Return Merchandise Authorization (RMA) number.
- 2. The RMA number is valid for 30 days.
- 3. Ship the product to the ADS factory with the RMA number marked on the inside and outside of the package. If there is no RMA number on the package or the RMA number has expired, the shipment will be refused. ADS will not be liable for lost or mis-shipped products.
- 4. Replacement product cannot be shipped to you until the defective product has been received by ADS.
- 5. Once the product is received at the factory it will be tested and then repaired or replaced.
- 6. Turn around time is approximately one week. A repaired or replacement product will be shipped back to you.

#### **Warranty:**

This ADS Technologies, Inc. product comes with a One (1) year hardware warranty.

ADS Technologies, Inc. (ADS) warrants this product against defects in material and workmanship for a period of One (1) year from the date of original purchase from ADS or an authorized ADS dealer.

This warranty applies only to the original purchase of the product and is not transferable. This warranty does not cover any incompatibilities due to the user's computer, hardware, software or other related system configuration in which the product interfaces. Proof of purchase will be required before any warranty consideration by ADS occurs.

This warranty does not cover any damage caused by negligence, non-authorized modifications, or parts installed without prior written permission from ADS.

This warranty does not apply if the product has been damaged by accident, abuse, or misapplication, nor as a result of service to the product by anyone other than ADS.

If your ADS product is not in working order, your only recourse is repair or warranty replacement, as described above.

UNDER NO CIRCUMSTANCES will ADS Technologies, Inc. be liable for consequential damages, including but not limited to any lost savings, lost profits, or any other damages, caused by the use of any ADS Technologies, Inc. product or inability to use the product, even if the dealer or ADS Technologies, Inc. has been advised of such liability or other claims. This includes damage to property and, to the extent permitted by law, damages for personal injury. This warranty is in lieu of all other warranties including implied warranties of merchantability and fitness for a particular purpose.

#### **FCC Information**

Federal communications Commission Radio Frequency Interference Statement

Note: This equipment has been tested and found to comply with the limits for a class B digital device, pursuant to Part 15 of the FCC Rules. These limits are designed to provide reasonable protection against harmful interference when the equipment is operated in a residential installation. This equipment generates, uses and can radiate radio frequency energy and if not installed and used in accordance with the instruction manual may cause harmful interference to radio communications. However, there is no guarantee that interference will not occur in a particular installation. If this equipment does cause harmful interference to radio or television reception, which can be determined by turning the equipment off and on, the user is encouraged to try to correct the interference by one or more of the following measures:

- \* Reorient or relocate the receiving antenna.
- \* Increase the separation between the equipment and receiver.
- \* Connect the equipment into an outlet on a circuit different from that to which the receiver is connected.
- \* Consult the dealer or an experienced radio TV technician for help.

#### Notice:

- (1) The changes or modifications not expressly approved by the party responsible for compliance could void the user's authority to operate the equipment.
- (2) Shielded interface cables and AC power cord, if any, must be used in order comply with the emission limits.

# 17

## **North America Office**

12627 Hidden Creek Way Cerritos, CA 90703 Phone: (562) 926-1928 Fax: (562) 926-0518 Support: (562) 926-4338

## **European Office**

Shannon Industrial Estate Shannon Co. Clare, Ireland Phone: +353.61.702042 **Part #: 203-511**

# www.adstech.com